# UAV飛行経路作成システム GSProでのKMLインポートと設定

2020年8月28日作成

#### GSProを立ち上げる。 KMLインポートには有料オプションが必要 (¥6,100 2020年8月現在) ミッションリストをタップ

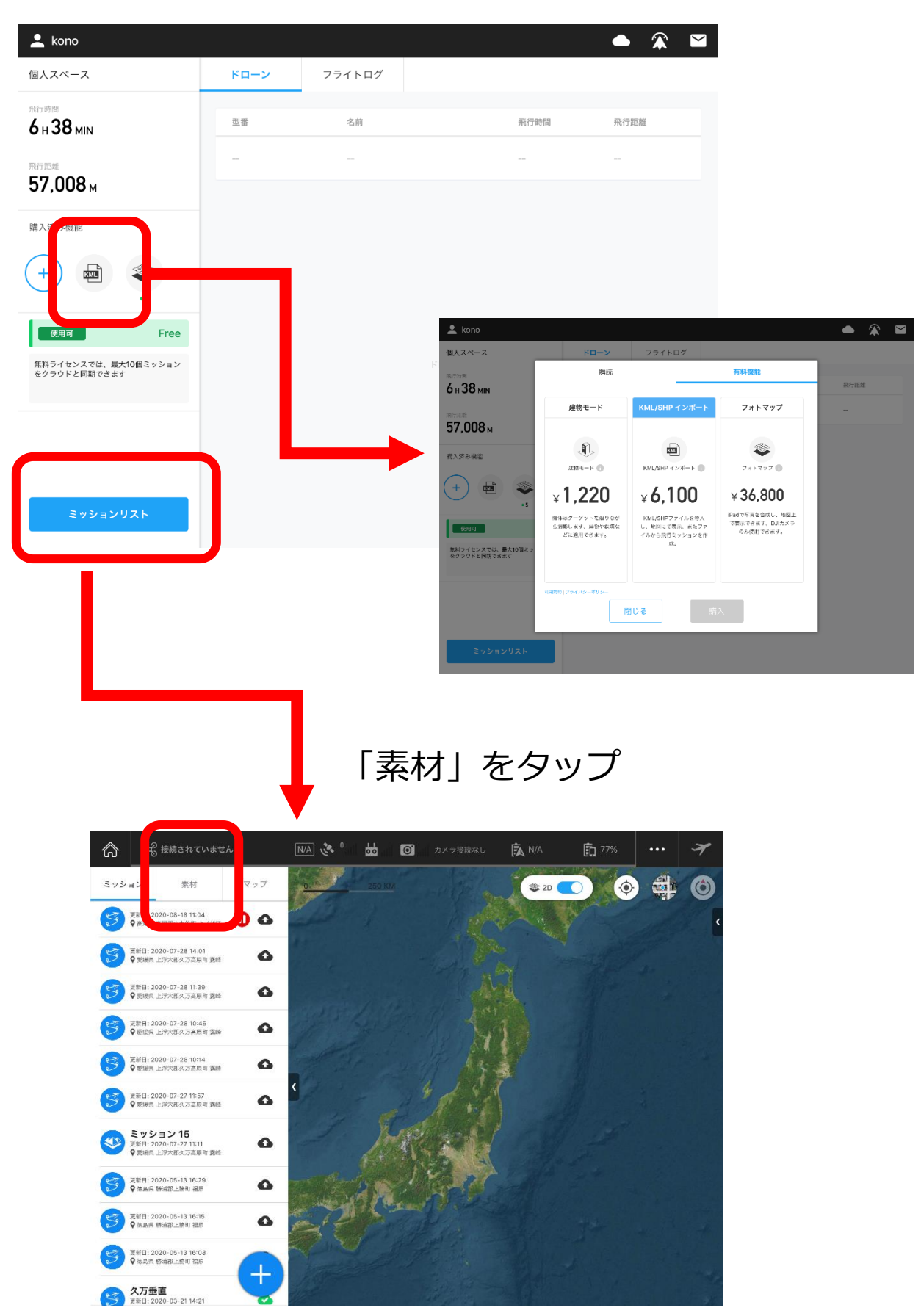

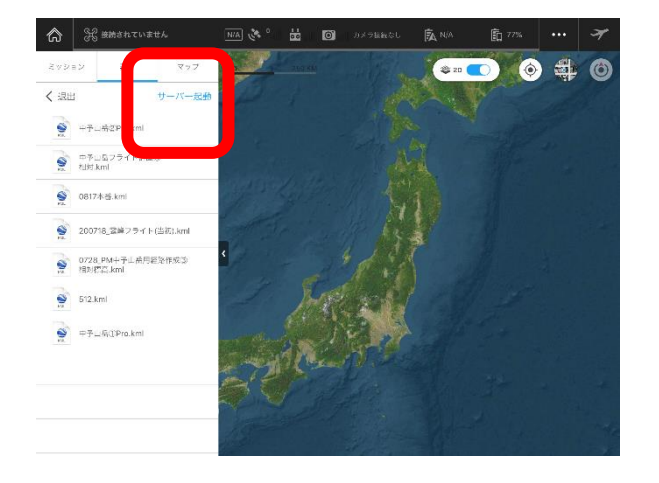

「ファイル」をタップ 「サーバー起動」をタップ

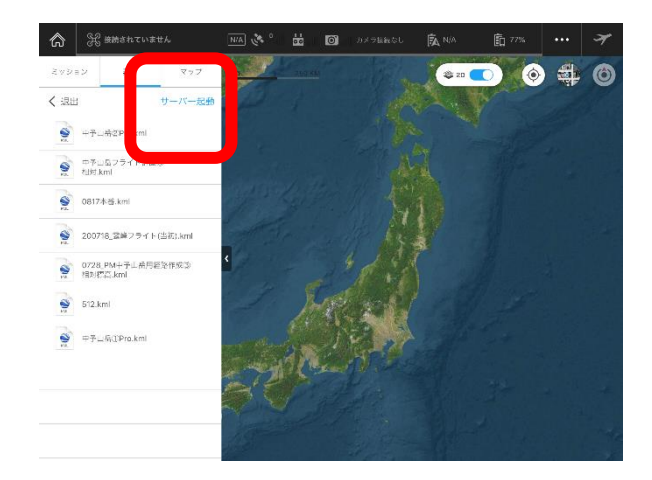

#### パソコンにて表示されるURLにアクセスし、 同じく表示されているユーザー名とパスワードを入力

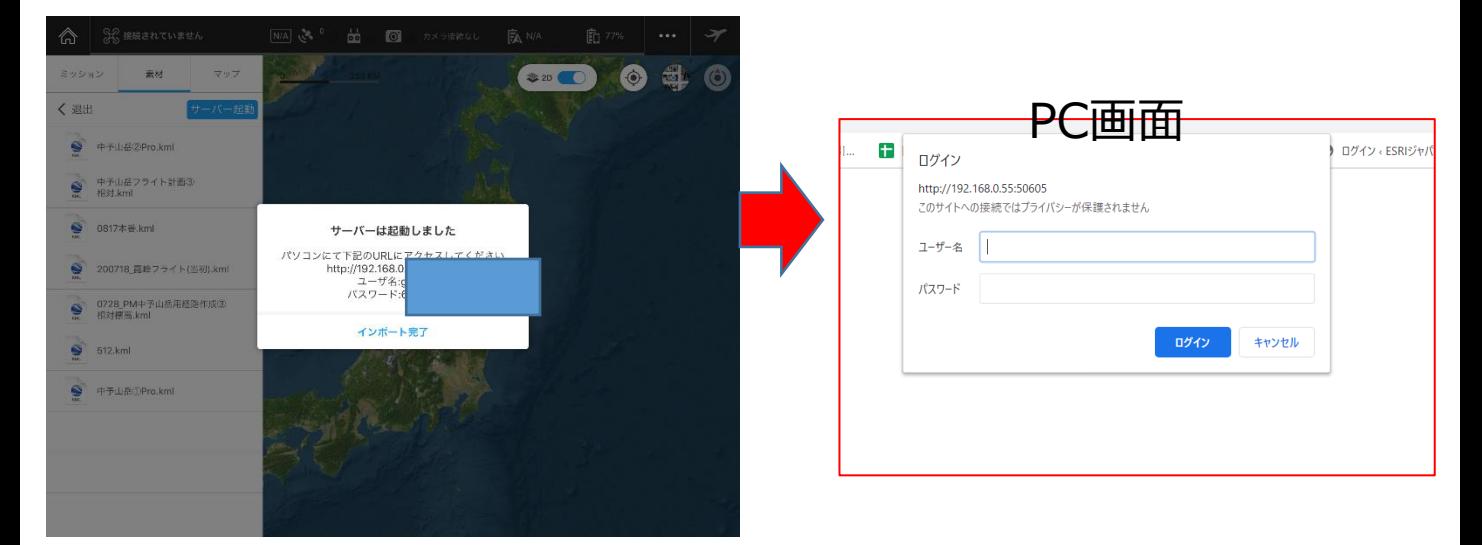

#### KMLをアップロードし、、インポートが終わればGSPro側で 「インポート完了をタップ」

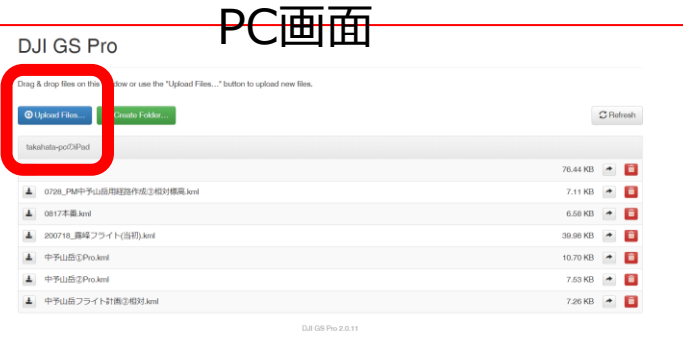

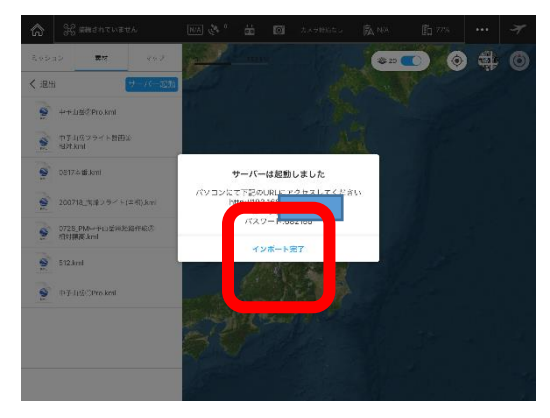

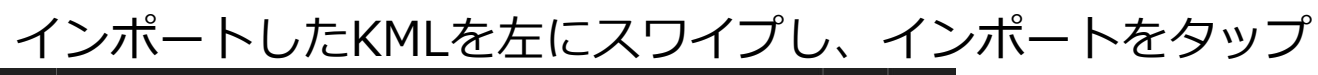

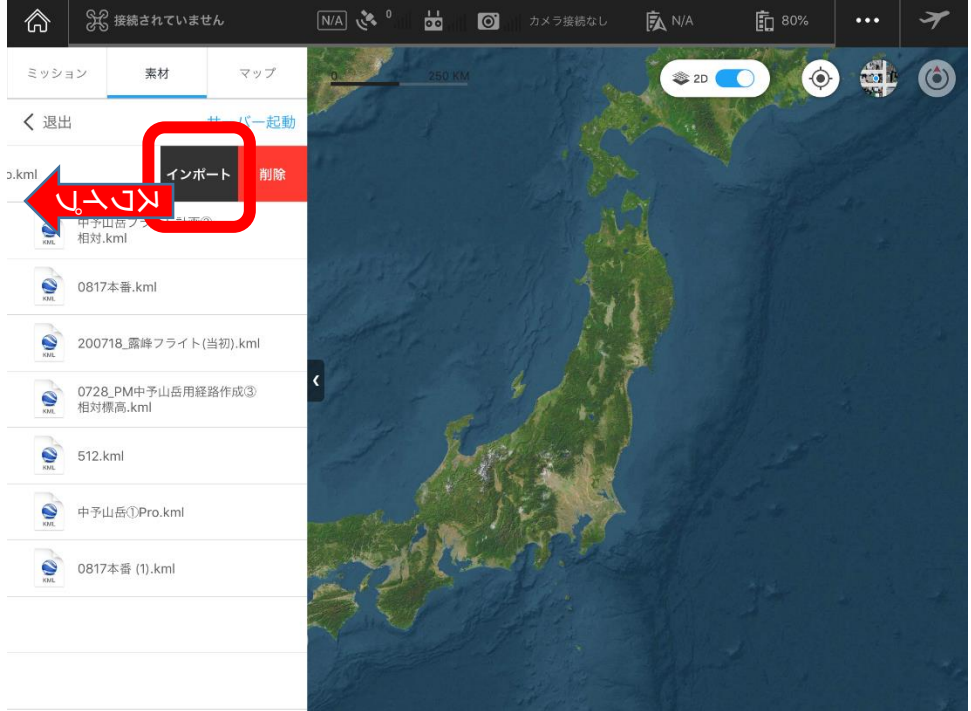

#### 「マップ」をタップし、インポートしたKMLをタップ。 表示されるウェイポイントマークを左にスワイプ。 新規ミッションをタップ ※ウェイポイントマーク

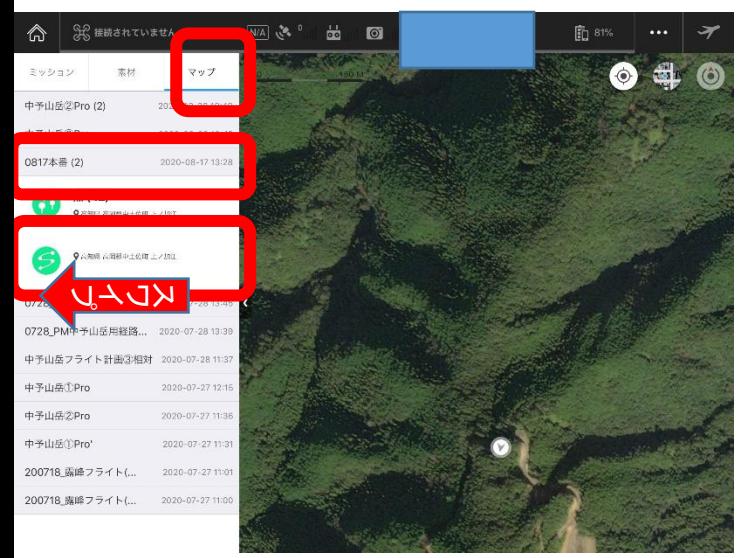

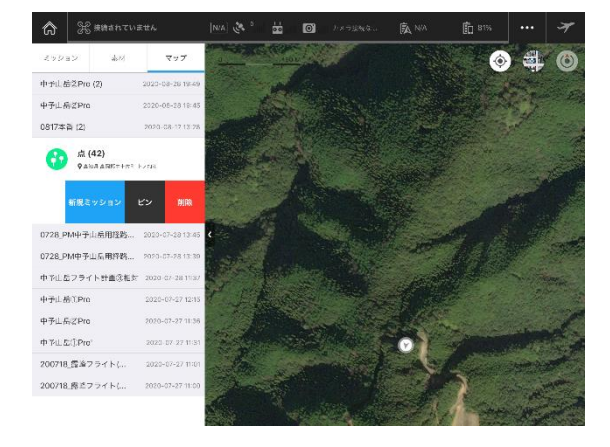

### ウェイポイントマークをタップ

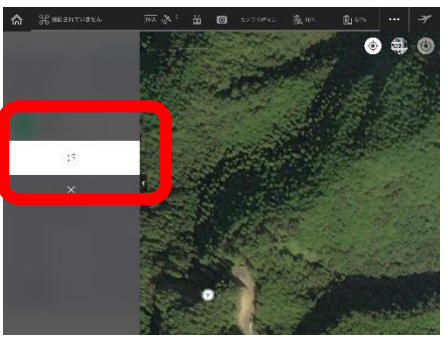

作成した経路が表示されるので全体設定で飛行速度を落とす。 遅いほどラップ率が高くなります。2.0M/S~5.0M/S推奨。

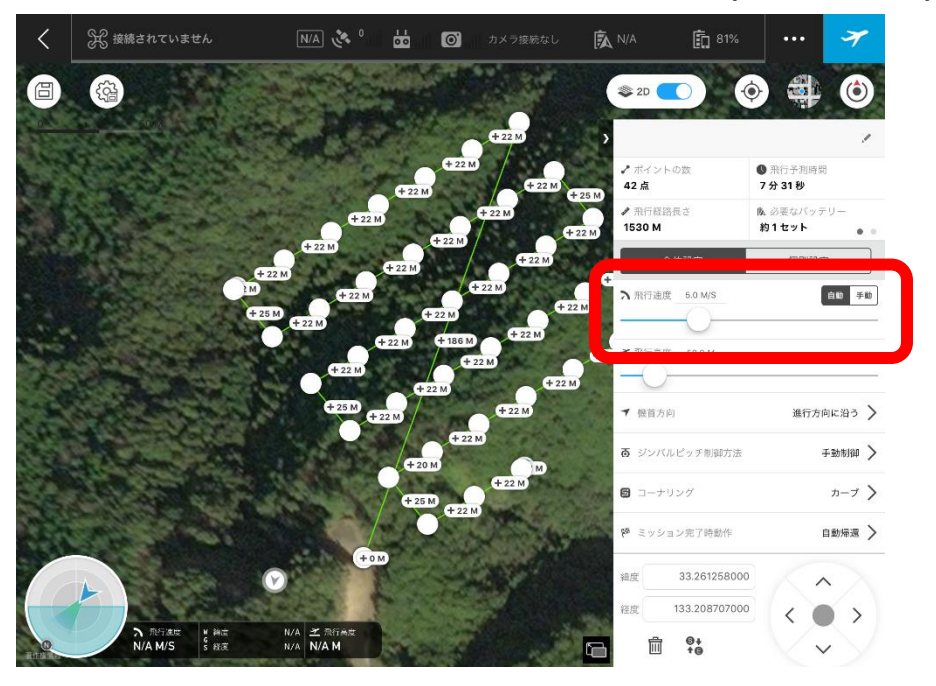

個別設定で高度等問題ないか確認。 GSProの場合ホームポイントから1m以下の高度は設定できず、 設定されたデフォルトの高度になるため注意。 デフォルトになってしまった箇所は高度1mで対応してください。

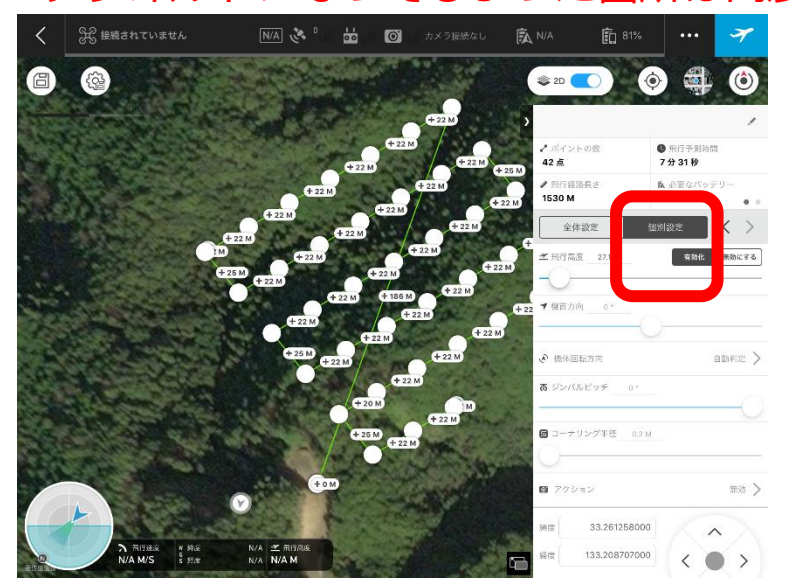

【カメラの設定】 GSProがインストールされているスマートデバイスと プロポとドローンが接続した状態にしてください カメラ設定はドローンとプロポが接続されている状態である必要 があります。ドローンのカメラモードをタップ

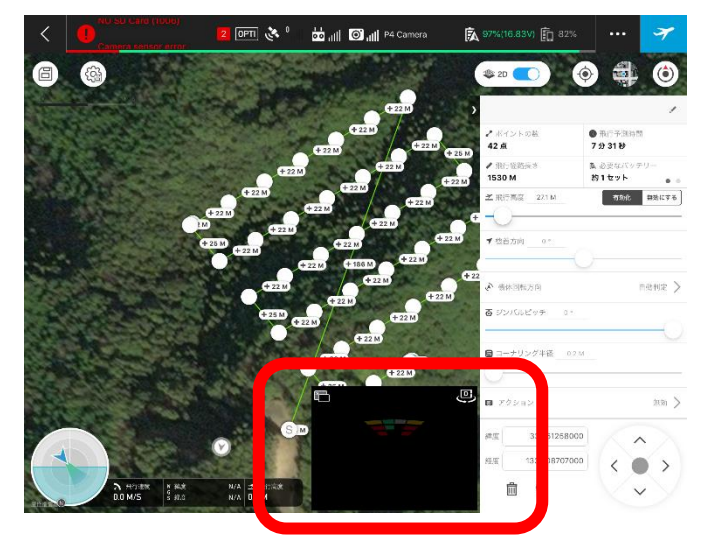

カメラ設定をタップし、カメラアイコンをタップ。 撮影モードをタップ

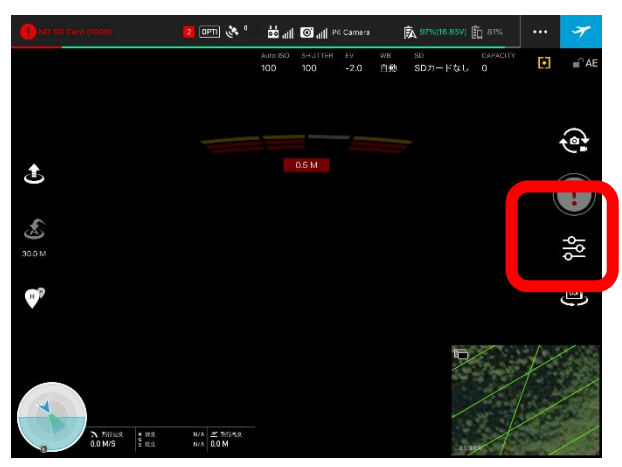

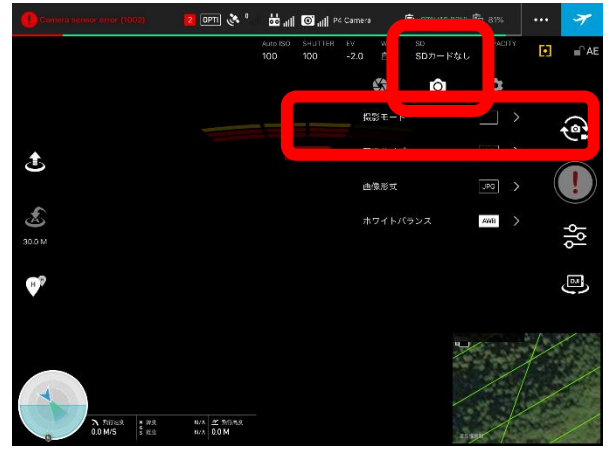

「Timed shot」にし撮影間隔を設定します。 2s(2秒に一回)でOK。

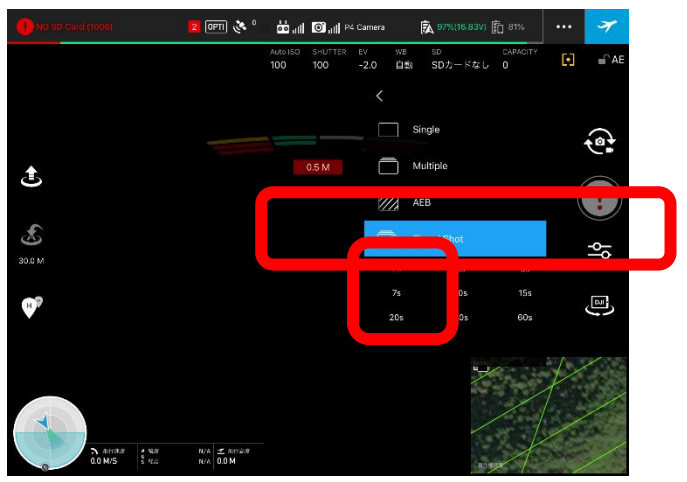

EV値、ISOや シャッタース ピードの設定 は任意で設定 してください

## 設定は完了したらフライトを実行

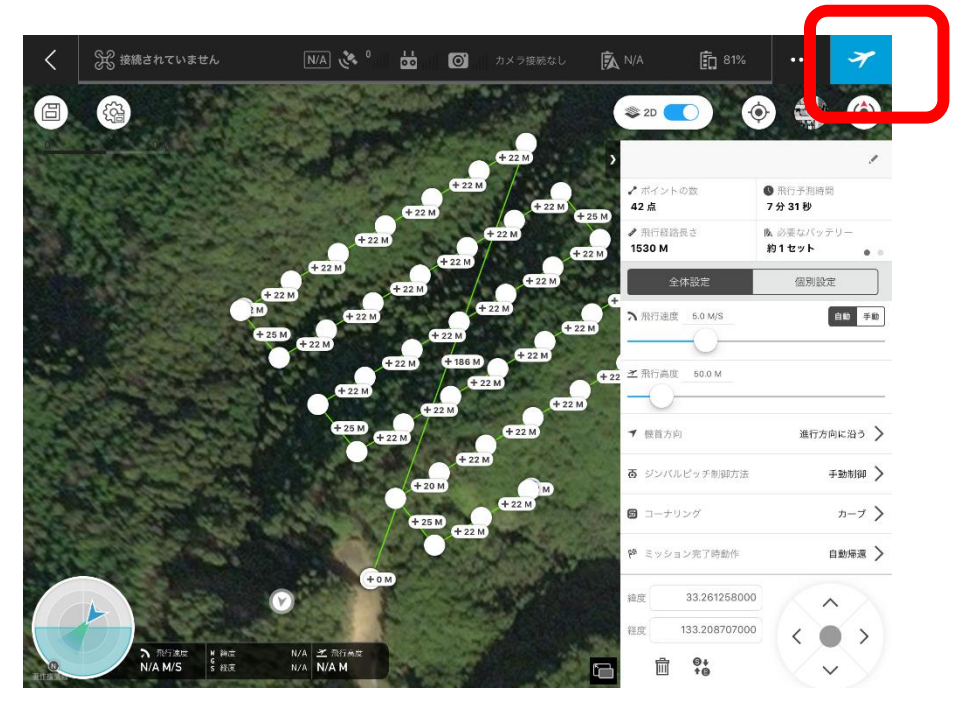

・Timed shotで撮影を開始するときは最初の一回だけ撮影ボタンを押す 必要があります

・ジンバルは手動で真下にしてください

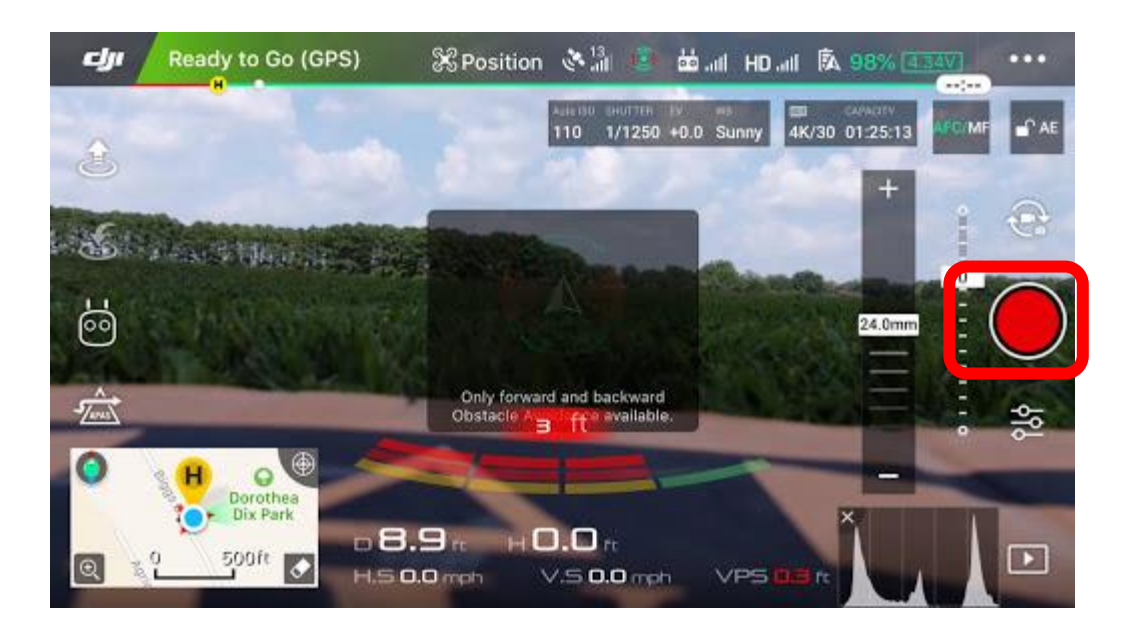